# The Cornell Culverts Model

#### Last Updated: 11/12/2018

Created by David Gold, edits: Allison Truhlar, Jo Archibald Instructions for the CulvertStartKitAndFileTemplate download (rename the folder with your project name) Soil and Water Lab Cornell University

**Objective:** To identify undersized culverts for both current and future precipitation estimates to facilitate investment in climate resilient communities.

**Model Description:** The Cornell culvert model uses culvert data collected in the field in conjunction with publicly available topography, precipitation, land use and soil data to delineate the watershed of individual culverts, compute the peak discharge generated over each culvert watershed for a range of storm events, and evaluate the hydraulic capacity of each culvert.

This model consists of four main components: 1. watershed delineation, 2. peak discharge calculation, 3. capacity calculation, and 4. return period assignment. The watershed component of the model is conducted using ArcGIS, while the peak discharge calculation, capacity calculation and return period assignment are executed using Python scripts.

- 1. The watershed delineation component of the model is conducted on ArcGIS using custom tools created by Rebecca Marjerison for her PhD dissertation. The tools first delineate the watershed of each culvert. Next, all culvert watersheds being evaluated are aggregated into a single shapefile. Finally, the area, weighted Curve Number (CN) and Time of Concentration ( $T_c$ ) are computed for each watershed.
- 2. The second component of the model is the peak discharge calculation. The watershed data compiled in the initial phase of the model is used as the input for this component. The procedure set in the USDA Natural Resources Conservation Service (NRCS) Technical Release 55 (TR-55) graphical method is used to determine peak discharge for various return period storms for each delineated watershed.
- 3. The third component of the model is the calculation of culvert capacity. Using field data, the capacity of each culvert is modeled using the inlet control equation set forth by the Federal Highway Administration Hydraulic Design Series 5. In this model, the headwater ponding height was assumed to be the height of the road surface above the culvert invert.
- 4. In the final component of the model, the assigned capacity of each culvert is compared against the peak discharges calculated for the culvert in order to determine the maximum return period storm that the culvert can safely pass.

#### **Model Inputs:**

- 1. Culvert data collected by field data teams using either the NAACC protocol or the Tompkins county storm water data collection protocol.
- 2. The precipitation depths from the 1, 2, 5, 10, 25, 50, 100, 200 and 500 year 24-hour return period storm events in the watershed of interest.
- 3. DEM tiles covering the entire watershed of interest (accuracy of the model output is dependent on accuracy of the DEM used, therefore the highest resolution DEM available for the watershed of interest should be used).
- 4. New York state curve number raster constructed by Rebecca Marjerison.

#### **Model Outputs:**

- 1. current\_runoff.csv: Contains the runoff from the 1, 2, 5, 10, 25, 50, 100, 200 and 500 year return period 24-hour storm events under current precipitation.
- 2. future\_runoff.csv: Contains the runoff from the 1, 2, 5, 10, 25, 50, 100, 200 and 500 year return period 24-hour storm events under projected 2050 precipitation.
- 3. culv\_geom.csv: Contains calculated geometry values of each culvert including area and necessary constants used in the capacity equations.
- 4. capacity\_output.csv: Contains the capacity of each culvert in  $m^3/s$ .
- 5. return periods.csv: Contains the maximum return period storm event that each culvert can safely pass under current and projected 2050 precipitation estimates.
- 6. model output.csv: Contains a summary of the model output including the maximum return period that each culvert can pass for current and future precipitation, the capacity of each culvert, the culvert GPS coordinates, the cross sectional area of each culvert, and the computed watershed area, time of concentration and curve number for each culvert.

#### **Required Software:**

This model was developed and tested using:

1. ESRI ArcMap 10.3.1

- 2. Python 2.7 (comes with the ArcMap 10.3.1 installation)
	- a. NumPy 1.7.1 package (comes with the ArcMap 10.3.1 installation, also available at https://pypi.python.org/pypi/numpy)
- 3. IDLE, a Python editor (comes with the ArcMap 10.3.1 installation)
- 4. Microsoft Excel
- 5. (Optional) R version 3.4.3

### **Flow Charts of Model:**

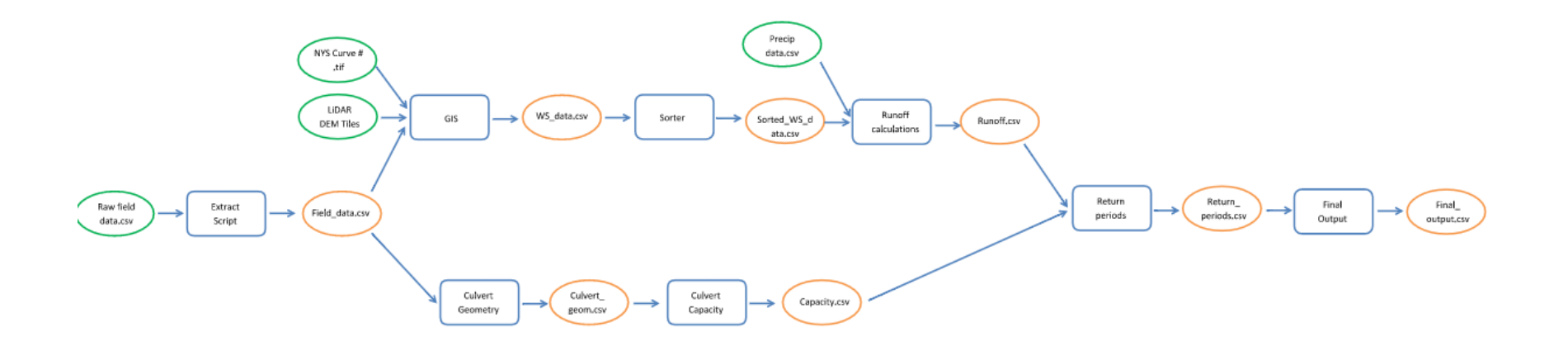

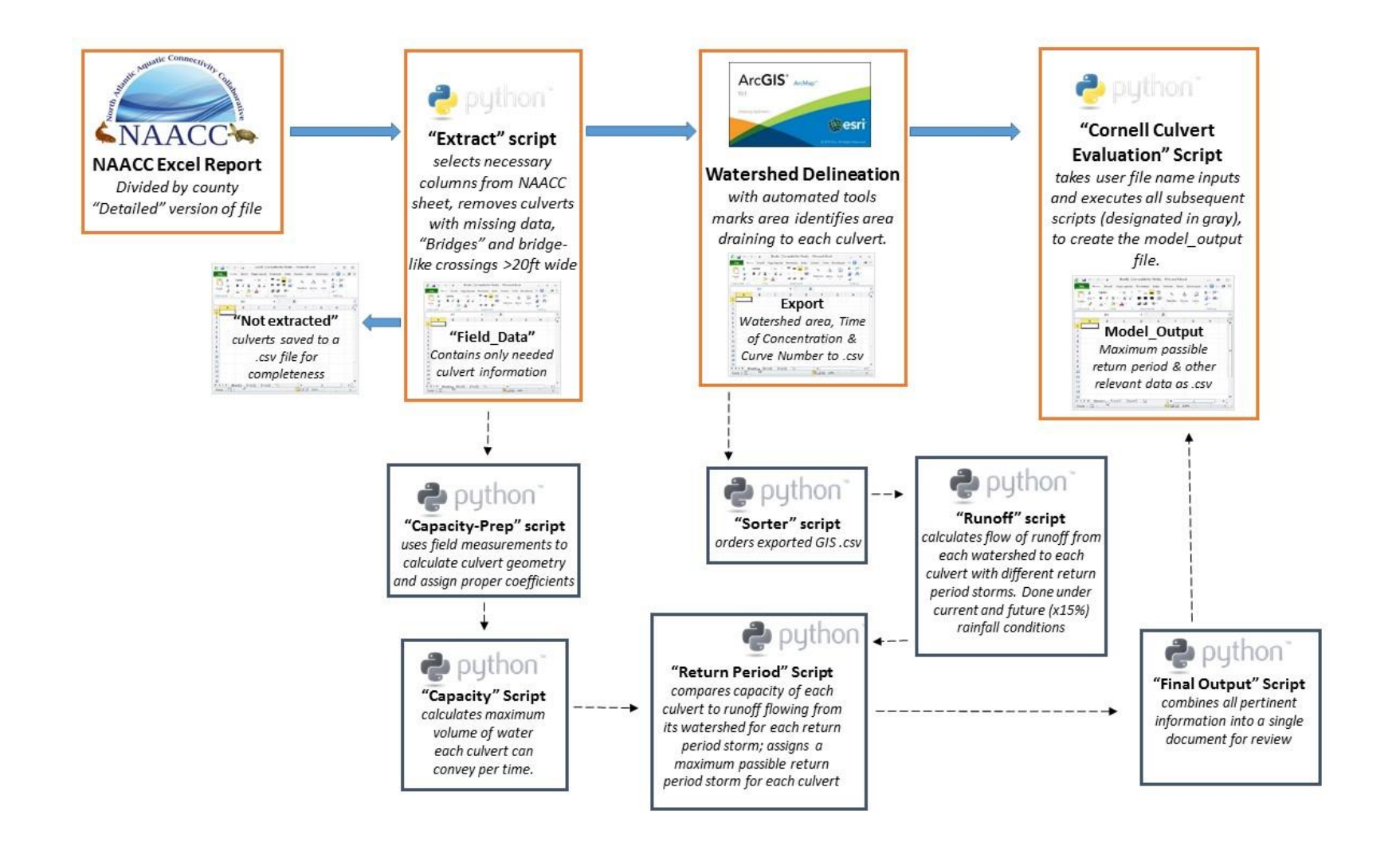

## **Procedure:**

## **Part 0: Set up your file structure**

The suggested file structure is shown below. Each rectangle represents a folder (or in the case of). **Blue rectangles** correspond to the folders i the CulvertStartKitAndFileTemplate folder that do not need to be renamed. This file structure can be downloaded from the Cornell Soil & Water Github repository (https://github.com/SoilWaterLab/CulvertStartKit). The **red rectangle** corresponds to the CulvertTools.tbx, an Arc Toolbox **Orange rectangles** are folders that should be renamed by the user, the original file name is indicated in square brackets [], with an example name below:

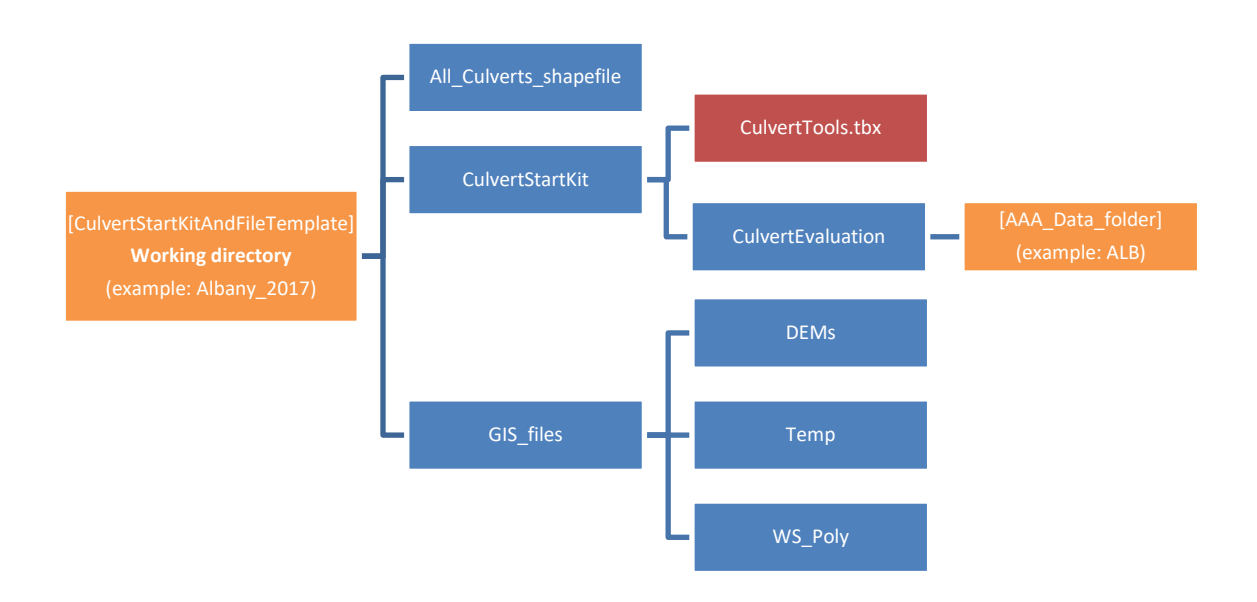

To download the CulvertStartKitAndFileTemplatefrom Github, first navigate to the links above. Then, click on the green button on the right side of the webpage that reads "Clone or Download." A dropdown menu will appear, select "Download ZIP." (see image on next page).

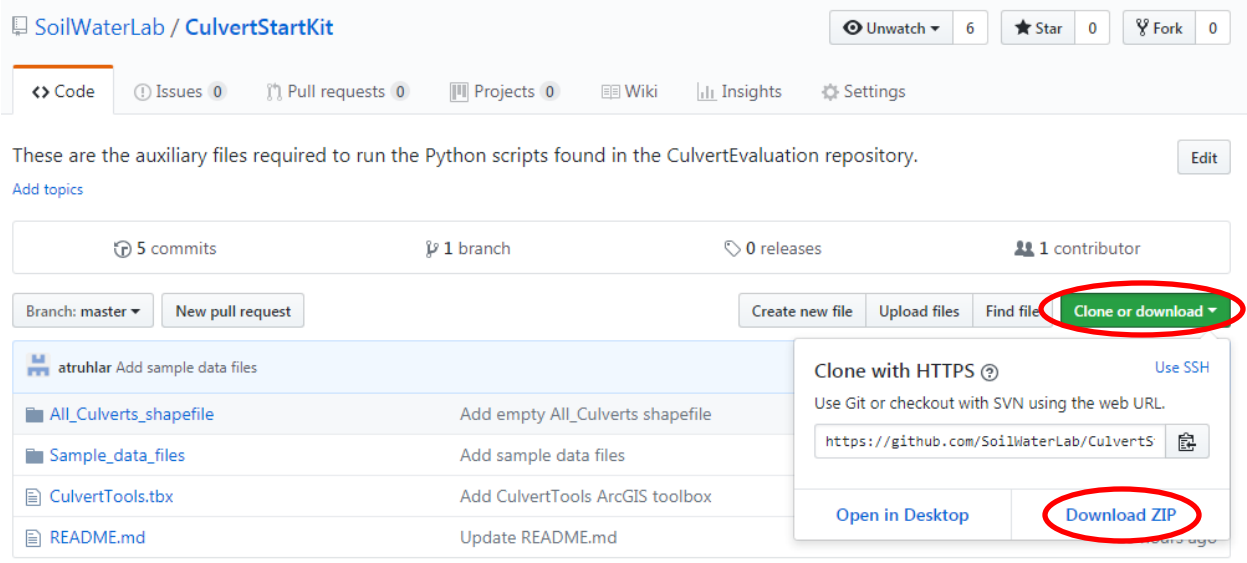

The current naming convention for the data folder is a three-letter acronym. For example, if analyzing culverts in Albany county, the data folder would be named ALB. The working directory can have any descriptive name.

## **Part 1: Download data and prepare GIS file**

## **Step 1: Export Data**

If using NAACC data:

- I. Download the NAACC spreadsheet.
- II. Save the data in .csv format into your "data" folder within CulvertEvaluation . For the file name, use the same three-letter acronym as the folder name (e.g., ALB.csv).
- III. See note below about the column order required for NAACC data.

**Note:** To input data using the NAACC formatting, even if not sourced from NAACC, ensure these data are in the correct column for proper interpretation by the model. Only the bolded columns are required. All other columns can be empty. See Sample\_NAACC\_data.csv in CulvertModel\_StartKit.

**A. Survey\_Id**

**L. Crossing Type (using the same word descriptors as is used in NAACC protocol, i.e. "Bridge", "culvert")**

**T. GPS\_X\_Coordinate (if corrected GPS coordinates are available, ensure they are in these columns) U. GPS\_Y\_Coordinate (if corrected GPS coordinates are available, ensure they are in these columns) W. Inlet\_Type (using the same word descriptors as is used in NAACC protocol, i.e. "projecting", "wingwall")**

**Y. Number\_Of\_Culverts**

- **AB. Road\_Fill\_Height**
- **AJ. NAACC\_CulvertID**
- **AN. Crossing\_Structure\_Length**

**AR. Inlet\_Height**

**AS. Inlet\_Structure**

**AT. Inlet\_Substrate\_Water\_Width**

**AU. Inlet\_Water\_Depth**

**AV. Inlet\_Width**

## **AX. Material ["Dual-Walled HDPE", "Plastic", "Corrugated HDPE", "Smooth Metal", "Corrugated Metal", "Metal", "Concrete", "Stone"]**

BC. Outlet\_Height (not currently used because of Inlet Control assumption)

BD. Outlet\_Structure (not currently used because of Inlet Control assumption)

BE. Outlet Substrate Water Width (not currently used because of Inlet Control assumption)

BF. Outlet\_Water\_Depth (not currently used because of Inlet Control assumption)

BG. Outlet Width (not currently used because of Inlet Control assumption)

**BJ. Slope\_Percent**

If using Fulcrum data:

- I. Log onto fulcrum
- II. Click on the "Stormwater culvert data collection" app
- III. Click on "export data" (lower left hand side of page)
- IV. Ensure file type is CSV
- V. Choose "Mobile Device Created Time ", "Eastern Time"
- VI. Check "Include GPS data"
- VII. Set the date range that you'd like data from
- VIII. Hit next then hit finish on the next page
- IX. Wait for the data to finish exporting, then click download and save the zip file to your project folder.
- X. Extract the zip file to the "data" folder within the subfolder you've created for your county or watershed.

**Explanation:** This model has been constructed to accept data in two different formats, the method of data collection will dictate which format the data has been collected in. If the data was collected following the North Atlantic Aquatic Connectivity Collaborative (NAACC) protocol, follow the NAACC data procedure. If the data was collected for the Tompkins county stormwater project, follow the Fulcrum procedure.

- I. **Step 2: Data extraction** Ensure the downloaded .csv field data file is in the data folder within "CulvertEvaluation " folder
- II. Run the "extract" python script
	- a. Right click on "Extract" Python file in the CulvertEvaluation folder
	- b. Select "Edit" or "Edit with IDLE"
	- c. F5 on your keyboard will activate the user interface. Alternatively, from the "Run" dropdown menu, select "Run Module".
	- d. Type the *full path or relative path from the CulvertEvaluation Folder (e.g. ALB/ALB.csv)* of the file containing your culvert field measurements
	- e. When asked for Watershed abbreviation, type the three letter abbreviation you used to name your data folder within CulvertEvaluation.
		- *i. For example: If modeling all culverts in Albany county, enter "ALB."*
	- f. If data is from fulcrum, type "F" when prompted, if the data is from NAACC, type "N".
	- g. Your data will output to the data folder as two csv files, starting with the three-letter watershed abbreviation.
		- i. *For example: The extract script outputs ALB\_field\_data.csv and ALB\_not\_extracted.csv to the* CulvertEvaluation *folder. Move both of these files to the data folder "ALB."*
		- ii. *See sample\_field\_data.csv and sample\_not\_extracted.csv files in the CulvertModel\_StartKit*

#### **What is in the field\_data.csv and not\_extracted.csv files?**

- Field data.csv is your culvert crossing data, ready to be used in the ArcGIS part of the model.
- Not\_extracted.csv contains culvert crossing data that was rejected for modeling. Reasons for rejection, in the order evaluated within the extract.py script, are:
	- $\circ$  Negative measurement values for inlet width, inlet height, HW, or culvert length.
	- o If the crossing type is marked as bridge, **and** the inlet shape **is not** Box/Bridge with Abutments **or** Open Bottom Arch Bridge/Culvert.
	- o If the crossing type is marked as bridge, the inlet shape is Box/Bridge with Abutments **or** Open Bottom Arch Bridge/Culvert, **and** the inlet width **is** more than 20 ft.

**Explanation:** The raw field data spreadsheet, whether from Fulcrum or NAACC, contains extraneous information that crowds the data sheet and makes it difficult to find the relevant culvert information. The extract script creates a new spreadsheet that contains only the information relevant to culvert evaluation. A second new spreadsheet is also created that captures all of the data points that did not meet the modeling criteria because of missing information or dimensions unacceptable to the current model.

#### **Step 3: Create and save the GIS file**

I. Open a new GIS file and save it to your working directory (see **green** rectangle below).

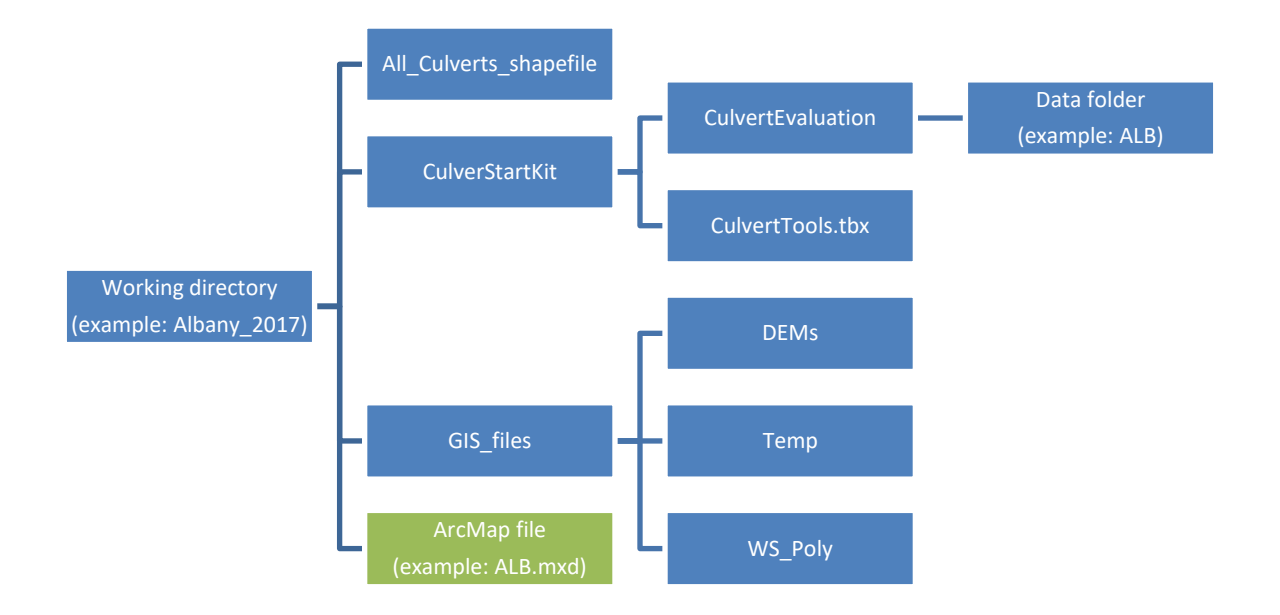

- II. Set the coordinate system to: "Projected Coordinate System: UTM-NAD 83 Zone 18N" for culverts located in the Eastern majority of New York State.
	- a. In the table of contents, right click on "Layers" and select "Properties"
- b. Select the "Coordinate System" tab
	- i. Navigate to Projected Coordinate System: "UTM-NAD 83 Zone 18N"
- III. Load the Culverts Toolbox into ArcToolbox
	- a. Right click within the ArcToolbox window and select "Add Toolbox." Then navigate to the location of the CulvertTools file.

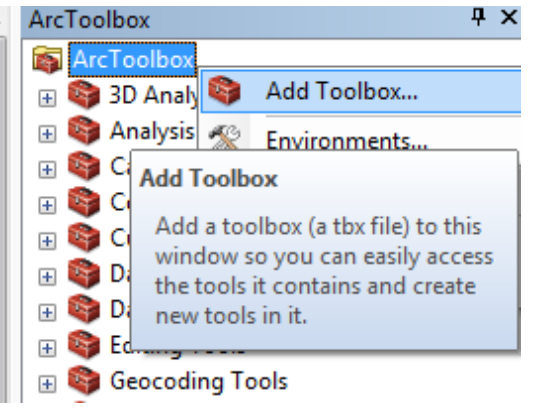

#### **Step 4: Load culvert and elevation data into GIS map**

- I. In ArcCatalog, locate extracted culvert field data file in your data folder, right click and select "Create Feature Class" and then "From XY Table". In the dialog box:
	- a. Ensure that the X field is set to "Long" and the Y field is set to "Lat"
	- b. Select "Coordinate System of Input Coordinates"
	- c. Select: Geographic Coordinate system-> World-> WGS 1984
	- d. Specify your working directory as the location for new shapefile to be saved
- II. Project new shapefile to UTM coordinates
	- a. Arctoolbox  $\rightarrow$  Data Management Tools  $\rightarrow$  Projections and Transformations  $\rightarrow$  Project (or just search "project")
	- b. Choose the newly created shape file as your target file
	- c. Select Projected Coordinate System: "UTM-NAD83 Zone18N" (or whatever coordinate system is appropriate for your culverts' location. This should be the same as what you set in Step 3) as new coordinate system
	- d. Remove unprojected shapefile from the GIS file

**Explanation:** This step converts the field data from a .csv file to a shapefile that can be used in ArcGIS. The GPS points collected are in the WGS84 coordinate system, so we need to first make sure that GIS imports the points in the appropriate location as WGS84, then projects the newly created shapefile to UTM coordinates.

### **Step 5: Download DEMs**

Note: If at Cornell, do not follow the below steps. Instead, use the stitched 10m DEM of NYS available on the WRI server (WRI Interns > Culvert Project > GIS\_Data > NYS 10m DEM mosaic). You can optionally clip this DEM to the extent of your county of interest. County boundaries are available from the NYS GIS Clearinghouse or CUGIR. If necessary, first merge together counties. To clip a raster (DEM) with a polygon (the county boundaries), you can use Data Management > Raster > Raster Processing > Clip.

- I. Add a basemap to better visualize culvert locations:
	- a. Select the add layer icon,  $\bigtriangledown$ , then choose "Add Basemap" and select the one titled "streets" (or another of your choice that includes street locations)
- II. Download the highest resolution DEM available (often 1m, 2m or 10m resolution) *For culverts located in New York State:*
	- a. Go to the NYS GIS clearinghouse (gis.ny.gov)
	- b. Click on the "Data" tab on the left of the gray bar (as of April 2016)
	- c. Click on "Elevation" in the Data tab dropdown
	- d. From the top of the list of options on the left-hand side of the window, select "Statewide Interactive DEM Download"
	- e. Selecting an option from the Download button,  $\mathbf{F}$ , from the right-hand menu of symbols, encircle the area of your desired DEM coverage, referencing the locations of culvert points on your ArcMap to determine which LiDAR tiles are needed.
	- f. From the download results menu that appears on the left-hand side of the window, select available LiDAR tiles with the highest resolution from the "DEM Results" dropdown. Click on each tile name to download.
- III. Create a new folder in your working directory called "DEMs" and copy the downloaded DEMs to that folder.
- IV. Add LiDAR tiles to the GIS file

**Explanation:** The NY state GIS clearinghouse is a repository for publically available GIS data in the state. This includes 10-m data statewide, 2-m LiDAR DEMs in Tompkins County and 1-m and 2-m LiDAR DEMs in the Hudson Valley. The LiDAR data can be downloaded in tiles, which can be found on the NYS Orthoimagery app. Each LiDAR tile has a unique number. The basemap may be helpful in identifying the rough location of the DEM tiles.

## **Part 2: Watershed delineation, T<sup>c</sup> and aggregated CN calculation using ArcGIS**

### **Step 6: Mosaic DEMs**

- I. **Note:** This step is not required if you have county-wide LiDAR data available, or if you are using the state-wide 10m DEM file from Cornell.
- II. Use the mosaic tool to combine all DEMs
	- a. Arctoolbox  $\rightarrow$  Data Management  $\rightarrow$  Raster  $\rightarrow$  Raster Dataset  $\rightarrow$  Mosaic to New Raster (or search "mosaic to new raster")
		- i. (If working with two sets of DEM tiles at different resolutions, first mosaic tiles of the same resolution. Then, resample the lower resolution mosaic to the cell size of the higher resolution mosaic before proceeding).
		- ii. Choose all DEM tiles as input rasters
		- iii. Select the DEM folder as output location
		- iv. Name your new raster as "yourwatershedname DEM.img"
		- v. Check if the Coordinate System of the DEMs are UTM-NAD 83 Zone 18N (or whatever you set in Step 3).
			- 1. If not, first mosaic to their current coordinate system using the "mosaic to new raster" tool, then using the "project raster" tool, project the mosaiced DEM to "UTM-NAD 83 Zone 18N" (or whatever you set in Step 3).
			- 2. If so, choose "Projected Coordinate System: UTM-NAD 83 Zone 18N" (or whatever you set in Step 3) as special reference for raster
		- vi. Pixel Type: 32 bit float (or check the property of your DEM file)
		- vii. Set Number of bands equal to 1
		- viii. Hit "ok"

**Explanation:** This tool aggregates all DEM Lidar tiles into a single tile. For a tutorial on the procedure, see this video: <https://www.youtube.com/watch?v=MxoaylTyNKg>

#### **Step 7: Burn Streams**

- I. **Note:** This step is not necessary if working with 1m DEM data.
- II. Ensure that the Spatial Analyst extension is activated.
- III. Add a layer of national hydrography dataset (NHD) flowlines specific to your state or region, projected to UTM coordinates as assigned in Step 3. *Hereafter called NHDFlowline\_p.shp*
	- a. The NHD Flowlines can be downloaded from the USGS and then clipped to the extent of your county of interest. [https://viewer.nationalmap.gov/basic/?basemap=b1&category=nhd&title=NHD%20Vie](https://viewer.nationalmap.gov/basic/?basemap=b1&category=nhd&title=NHD%20View) [w](https://viewer.nationalmap.gov/basic/?basemap=b1&category=nhd&title=NHD%20View)
- IV. Create a new shapefile for clipping that encompass all the culvert points as well as sufficient additional area to include contributing flowlines. Alternatively, use the county boundaries.
- V. Using the Clip (analysis) tool, clip NHDFlowline\_p.shp by the clip shapefile (Step 7, III.) to create "flow\_clip.shp"
- VI. Conversion Tools  $\rightarrow$  To Raster  $\rightarrow$  Feature to Raster to convert the clipped flowline
	- "flow\_clip.shp" to raster "flow\_ras"
		- a. Use the PERMANENT field (?)
		- b. Output cell size should be the same as the DEM. To do this, click on Environments > Output Coordinates. Under the Output Coordinate System drop-down menu, select "Same as Layer 'yourDEM'". Then go to Environments > Processing Extent. Under the Extent drop-down menu, select "Same as layer yourDEM." Under the Snap Raster dropdown menu, also select your DEM file. Save these changes by clicking okay. Your Output cell size should now be set to the same size as your DEM cell size (you can check the DEM cell size by right clicking on the DEM, navigating to Properties > Source, and looking at Cell Size under Raster Information.
- VII. Spatial Analyst  $\rightarrow$  Reclass  $\rightarrow$  Reclassify
	- a. Set the input raster to flow ras.
	- b. Reclassify the old values of NODATA as new values of 0.
	- c. Reclassify all other values as new values of 1.
	- d. Save the output raster flow\_burn.
- VIII. Spatial Analyst  $\rightarrow$  Map Algebra  $\rightarrow$  Raster Calculator
	- a. Enter the following expression: CON("flow\_burn" == 1, "yourwatershedname\_DEM", "yourwatershedname\_DEM" + maximum elevation of yourwatershedname\_DEM).
	- b. Save as yourwatershedname\_DEMburn

**Explanation:** "The first step in creating a hydrologically correct DEM is to 'burn streams'. Stream burning ensures that flow is forced to those cells that correspond to the true locations of streams. Stream burning is somewhat of a misnomer since it actually involves raising the elevation of all cells in the DEM that do not fall along the stream network. The general rule for stream burning is that all non-stream cells in the DEM should be raised by an amount greater than the DEM's highest elevation. You will do this by converting the stream vector data to raster then building an equation that raises all cells in the DEM that do not fall along streams by the max elevation of the DEM (e.g. 1300)."

#### **Step 8: Run the DEM\_prep tool**

- I. *Be aware that this tool and others may be small and hard to notice in a corner of your screen when it is first opened.*
- II. In the Culvert\_Tools toolbox, right click on DEM\_prep and select "edit".

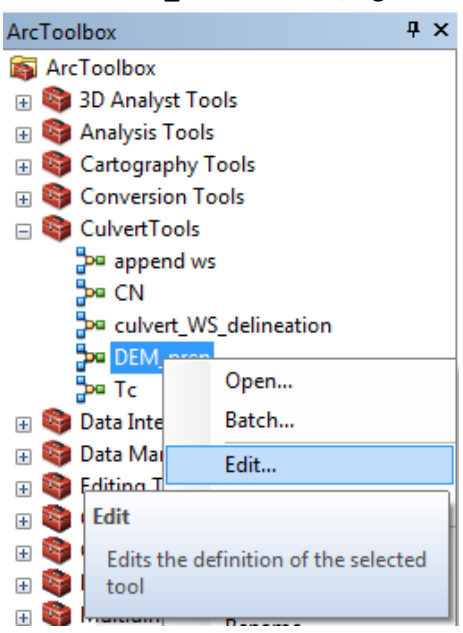

III. Double click on the blue circle that says "Projected DEM." In the drop-down dialogue that appears, select yourwatershedname\_DEMburn

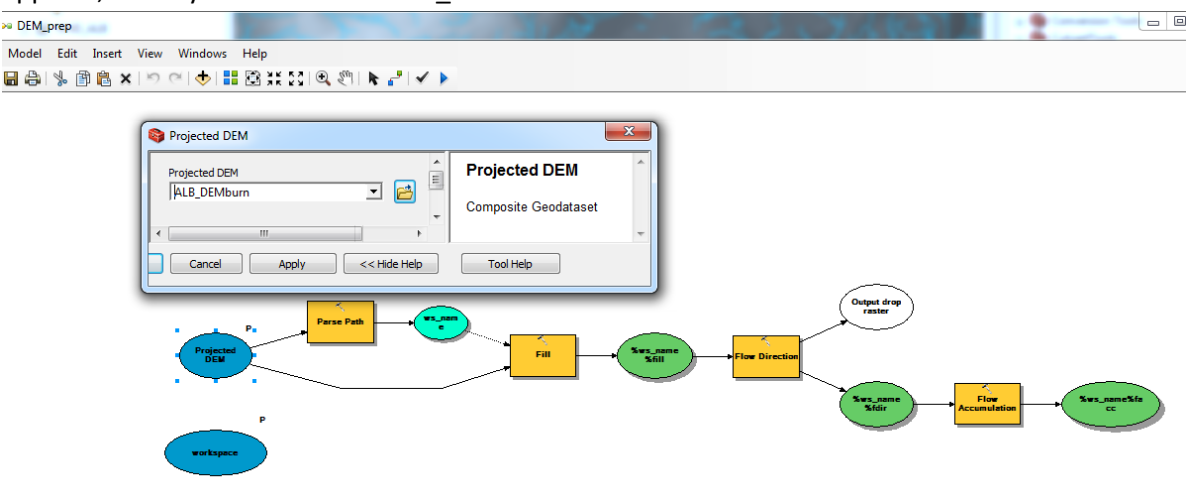

IV. Double click on the Blue Circle that says "Workspace". In the dialogue that appears, navigate to your DEM folder.

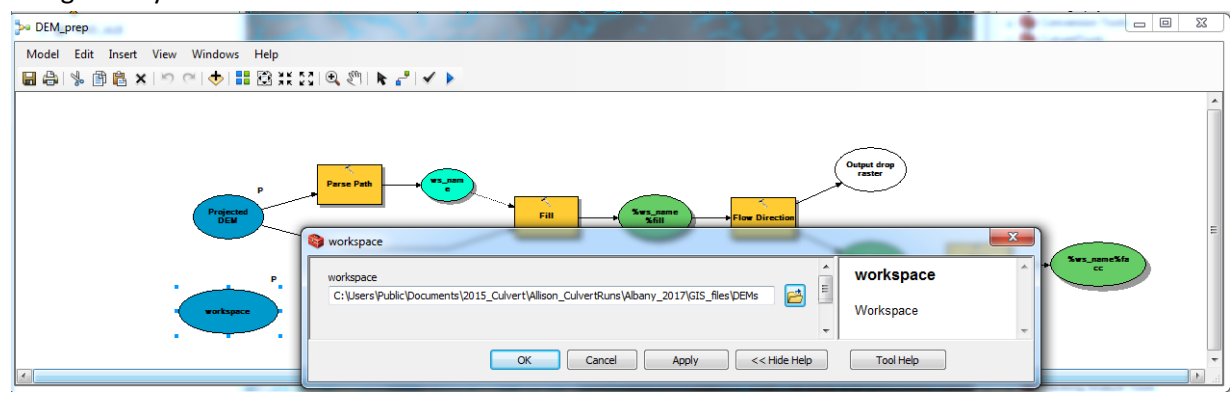

- V. Hit the check mark to validate that all inputs are in properly
- VI. Run the model by clicking the blue arrow:

**Explanation:** This tool will create two new rasters from your mosaiced DEM. First, it will create a flow direction<sup>1</sup> raster, then it will create a flow accumulation<sup>2</sup> raster. These rasters will be used in the delineation of culvert watersheds.

**Note:** As a quick check for whether the tool is working correctly, the flow direction file it creates should have 8 distinct values (1,2, 4, 8, 16, 32, 64, and 128), which indicate the relative elevation of a given cell to its eight adjacent neighbor cells. Flow travels towards lower cell values.<sup>3</sup>

 $\overline{a}$ 

<sup>1</sup> <http://help.arcgis.com/EN/arcgisdesktop/10.0/help/index.html#//009z00000063000000.htm>

<sup>&</sup>lt;sup>2</sup> [http://help.arcgis.com/EN/arcgisdesktop/10.0/help/index.html#/How\\_Flow\\_Accumulation\\_works/009z00000062000000/](http://help.arcgis.com/EN/arcgisdesktop/10.0/help/index.html#/How_Flow_Accumulation_works/009z00000062000000/)

<sup>3</sup> <http://desktop.arcgis.com/en/arcmap/10.3/tools/spatial-analyst-toolbox/flow-direction.htm>

## **-**----------------------------------------------------------------------------------------------------

## **Optional steps: Step 9 and 10**

### **Step 9: Create flow paths from flow accumulation raster (Optional)**

- I. Use Raster calculator to extract largest flow paths from layer
	- a. Arctoolbox $\rightarrow$ spatial analyst $\rightarrow$  map algebra  $\rightarrow$  raster calculator (or just search "raster calculator")
	- b. Enter the equation SetNull("watershedabbreviation\_DEMfacc.tif"<5000,1)
		- i. Double click on "SetNull" in the conditional box
		- ii. Double click on your flow accumulation layer in the layers and variables box to add it into the set\_null calculation before the comma
		- iii. Set all values of the flow accumulation less than 5000 to be equal to 1
	- c. Set your output location and name the new raster
	- d. Hit ok
- II. Convert your new raster layer into a shapefile using the "raster to polyline" tool
	- a. Arctoolbox $\rightarrow$  conversion tools  $\rightarrow$  from raster  $\rightarrow$  raster to polyline (or just search "raster to polyline")
	- b. Choose your newly created raster as the input raster
	- c. Name the shapefile you will be creating "watershedabbreviation\_flowpaths" and save it to a desired location
	- d. Hit "ok"

**Explanation:** This step will create a flow network from the flow accumulation layer. This will give you a rough idea of where the areas of highest flow accumulation are, as predicted by the DEM. This is a useful step for visualizing where GIS will likely delineate the culvert watersheds and assessing the accuracy of culvert GPS points.

## **Step 10: Asses point locations, move points that seem to be inaccurate to the closest flow paths (Optional)**

- I. Search through each point to ensure that it accurately reflects the true location of the culvert.
- II. To move a culvert (see note), right click on the culvert point layer, and select "Edit Layer" a. Document which culverts have been moved manually

**Note:** The Satellite Imagery basemap is helpful for this step. Be very careful here, unless the proper location is obvious and a clear GPS error is apparent, do not manually manipulate the culvert's location. Many culverts are not on major waterways and the resolution of the DEM can influence flow accumulation lines (visualized in Step 8).

**-**----------------------------------------------------------------------------------------------------

#### **Step 11: Culvert Watershed Delineation**

- I. In the Culvert Toolbox, right click on the Culvert\_ws\_delineation tool and select "edit"
- II. Double click on the blue circle furthest to the left, and select your projected culverts point

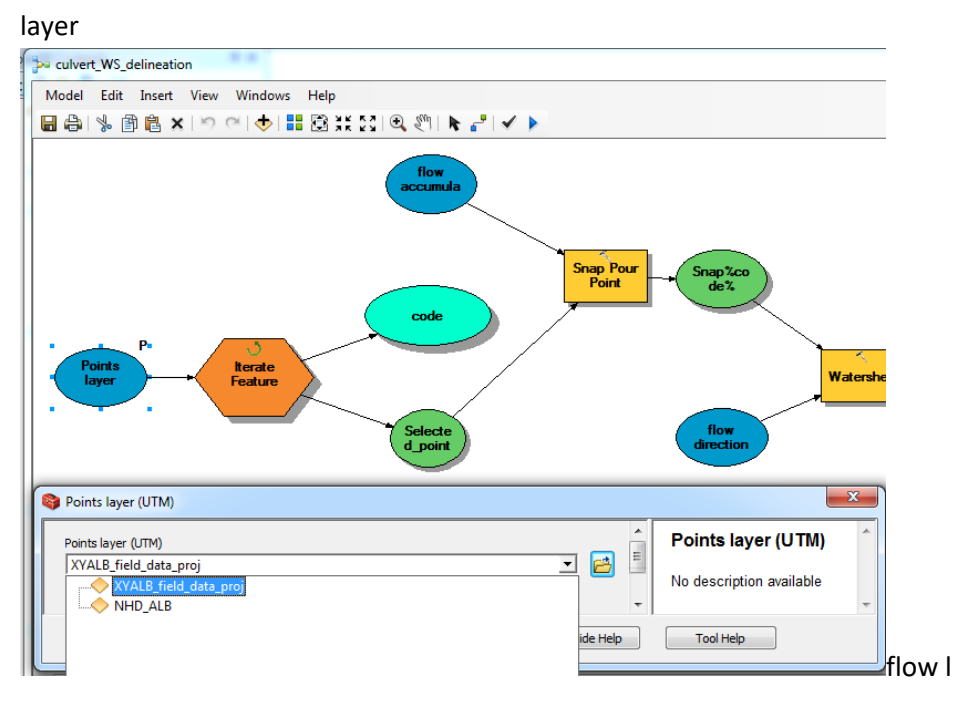

III. Double click on the Iterate Feature selection. Input Features = Points Layer UTM. Field = BarrierID.

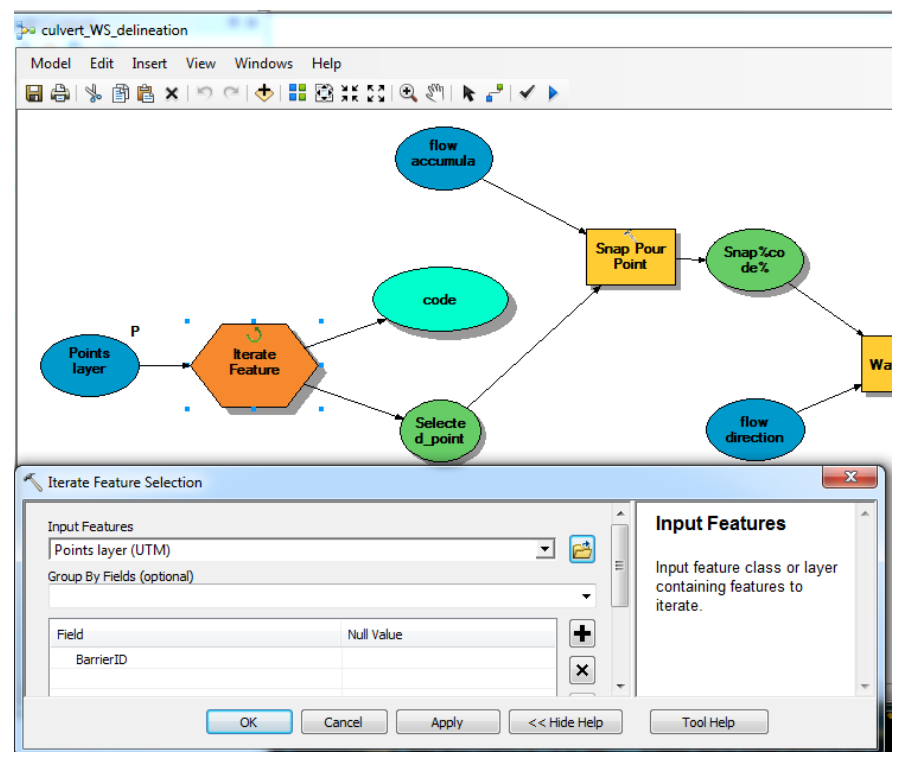

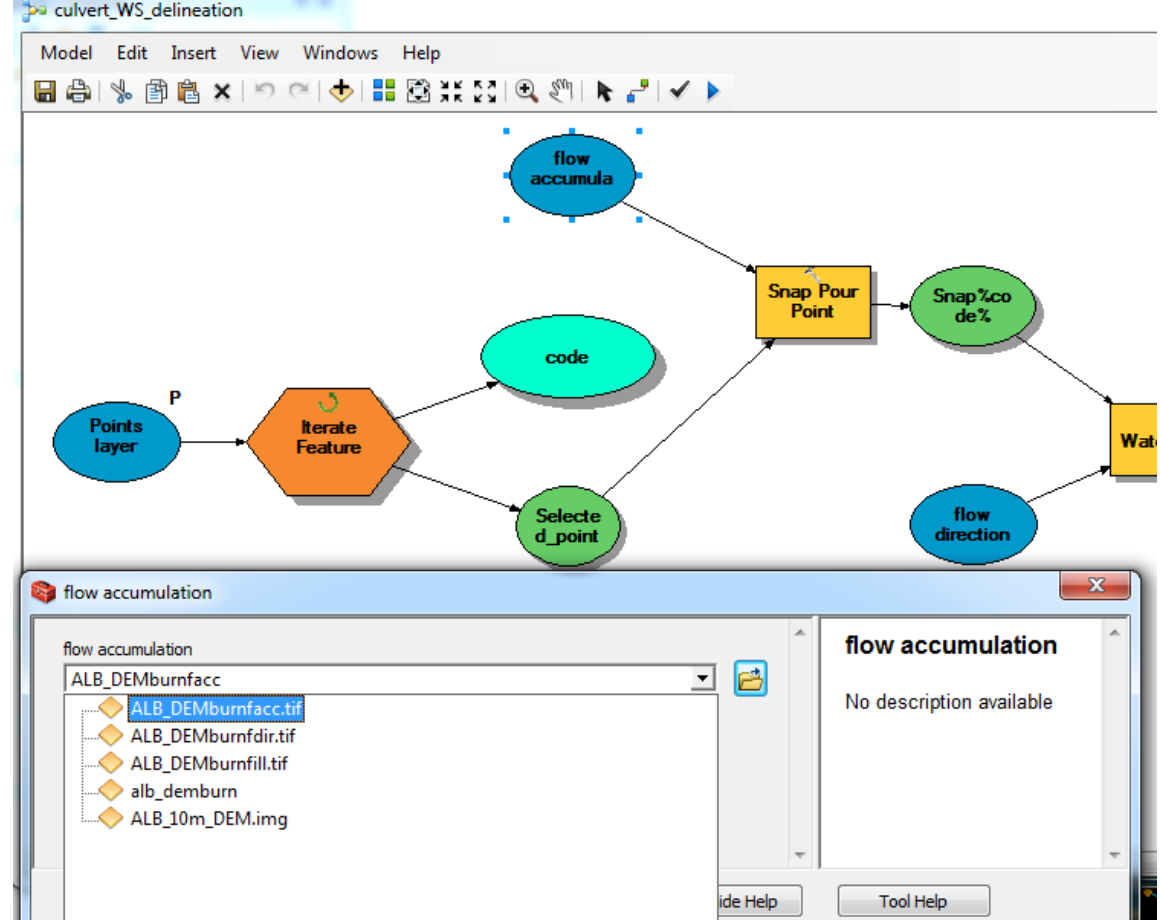

IV. Double click on the flow accumulation bubble. Select your flow accumulation raster. pa culvert\_WS\_delineation

- V. Double click on the snap pour point rectangle.
	- a. Input raster or feature pour point data = Selected\_point
	- b. Ensure that the pour point field exists for the layer (e.g. FID or NAACC\_ID)
	- c. Input accumulation raster = flow accumulation
	- d. Ensure the "output raster" file path exists in your system. Keep Snap%code% as the file name.
	- e. Ensure that the snap distance at the bottom is set to 20 m (or desired snap distance).

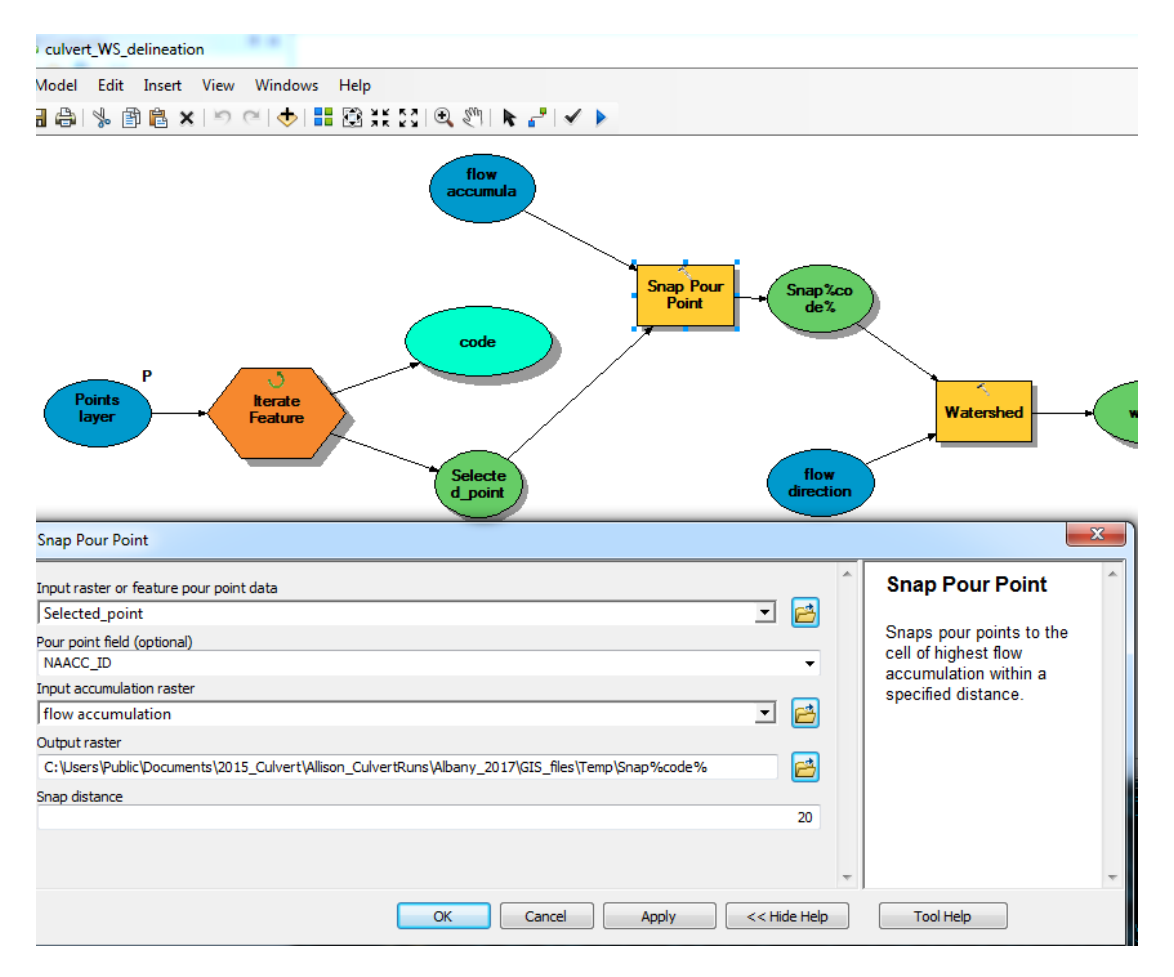

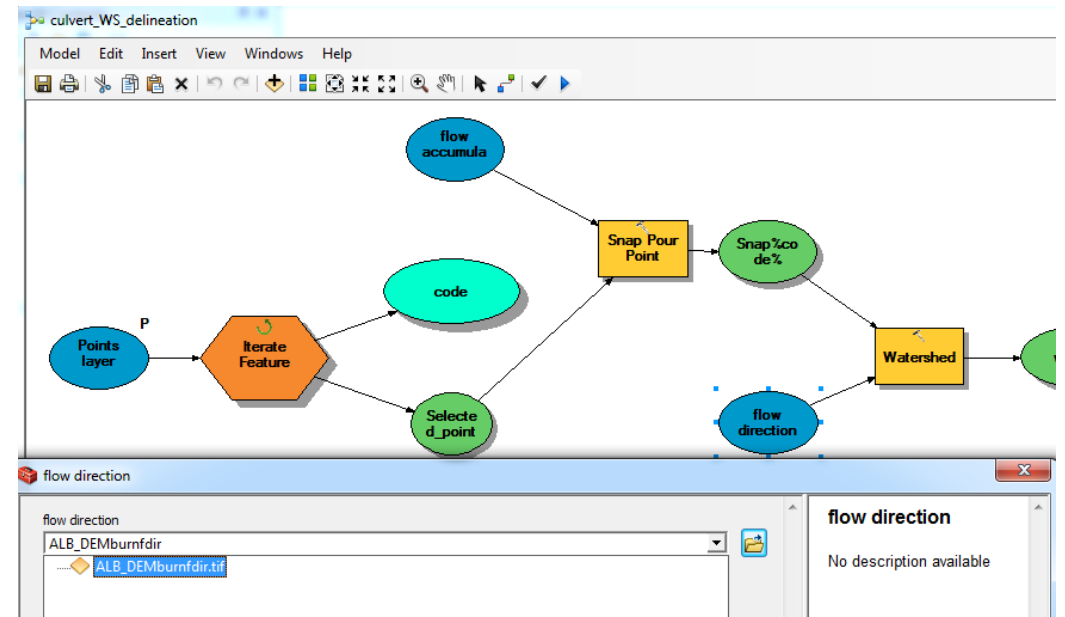

VI. Double click on the flow direction bubble and select your flow direction raster

- VII. Double click on the Watershed square.
	- a. Input flow direction raster = flow direction
	- b. Input raster or feature pour point data = Snap%code%
	- c. Pour point field (optional) = VALUE
	- d. Ensure the output raster path exists in your system, keeping the default file name (Snap%code%ws.tif)

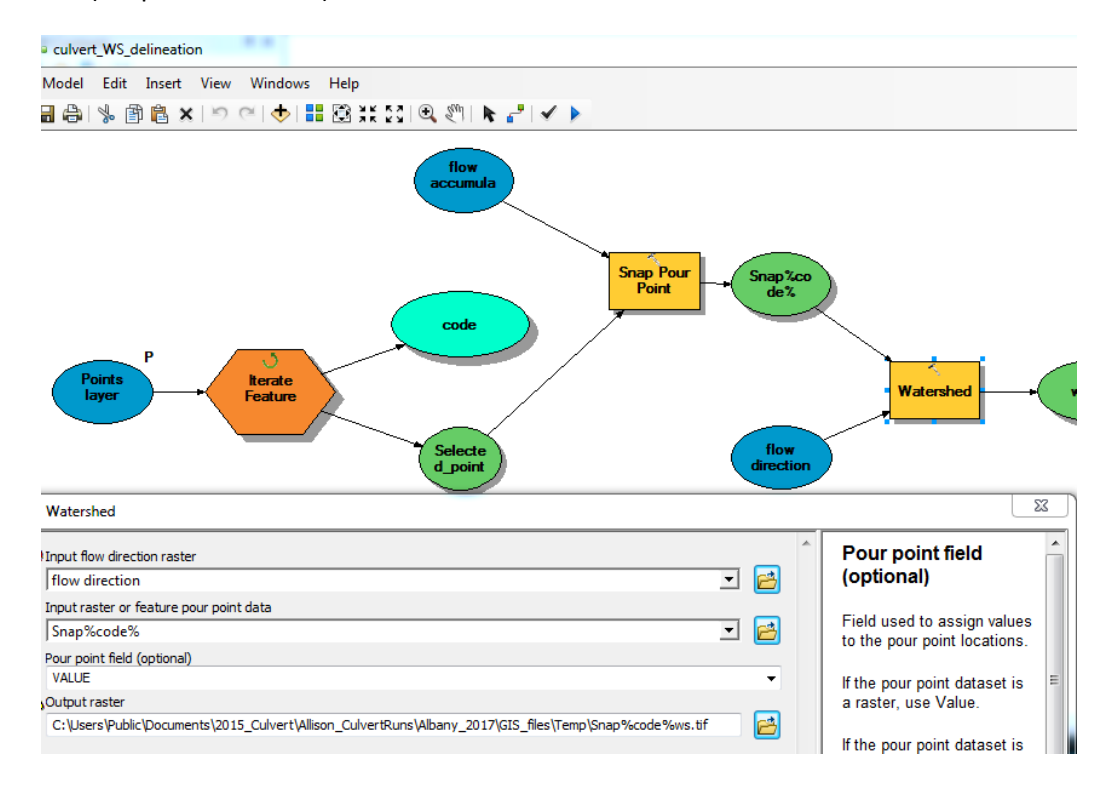

- VIII. Ensure you have an empty folder named WS\_Poly in your working directory (see Step 3.I.)
- IX. Double click on the Raster to Polygon yellow rectangle
	- a. Input raster = ws raster
	- b. Field (optional) = Value
	- c. Output polygon features = Navigate to your WS\_Poly folder and then add %code%ws.shp

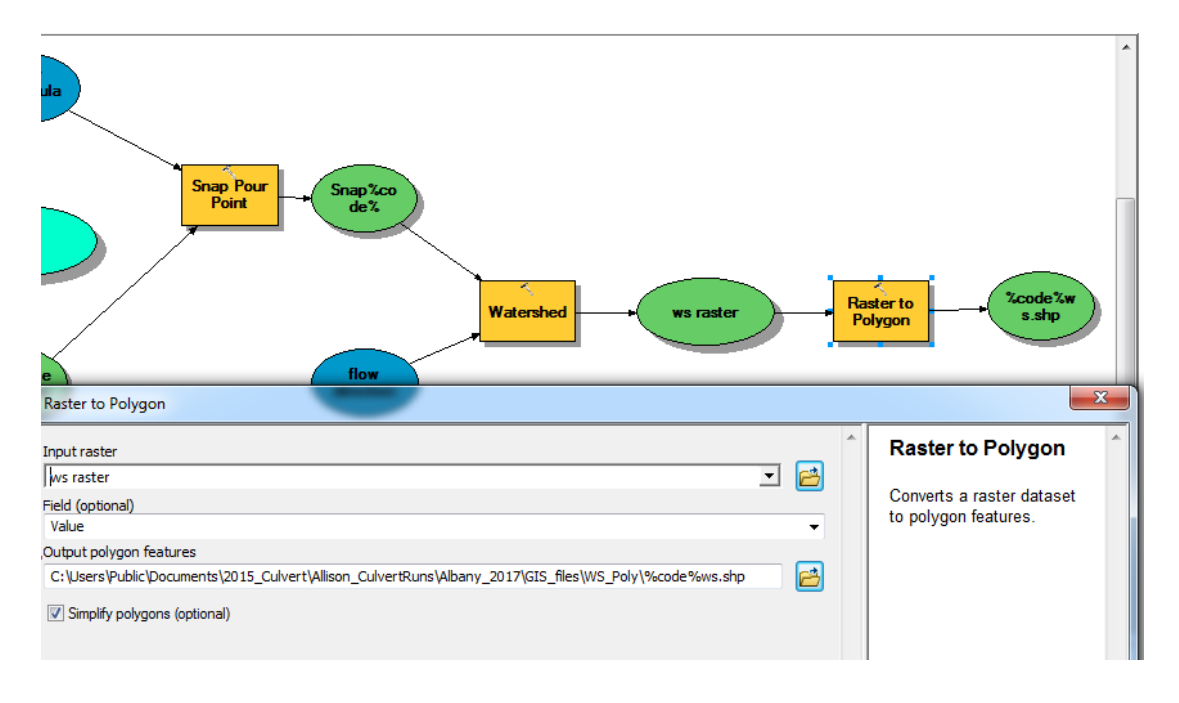

- X. Hit the check mark to validate that all inputs are entered properly:  $\blacktriangledown$
- XI. Run the model by clicking the blue arrow:
- XII. Your map should looking something like the below picture after the tool finishes. Note that it is common for  $1/3$  to  $\frac{1}{2}$  of culverts to have a very small delineated watershed area (< 1 ha). This is something that we are actively working on fixing in the model. These small watersheds will not be processed in later steps of the model.

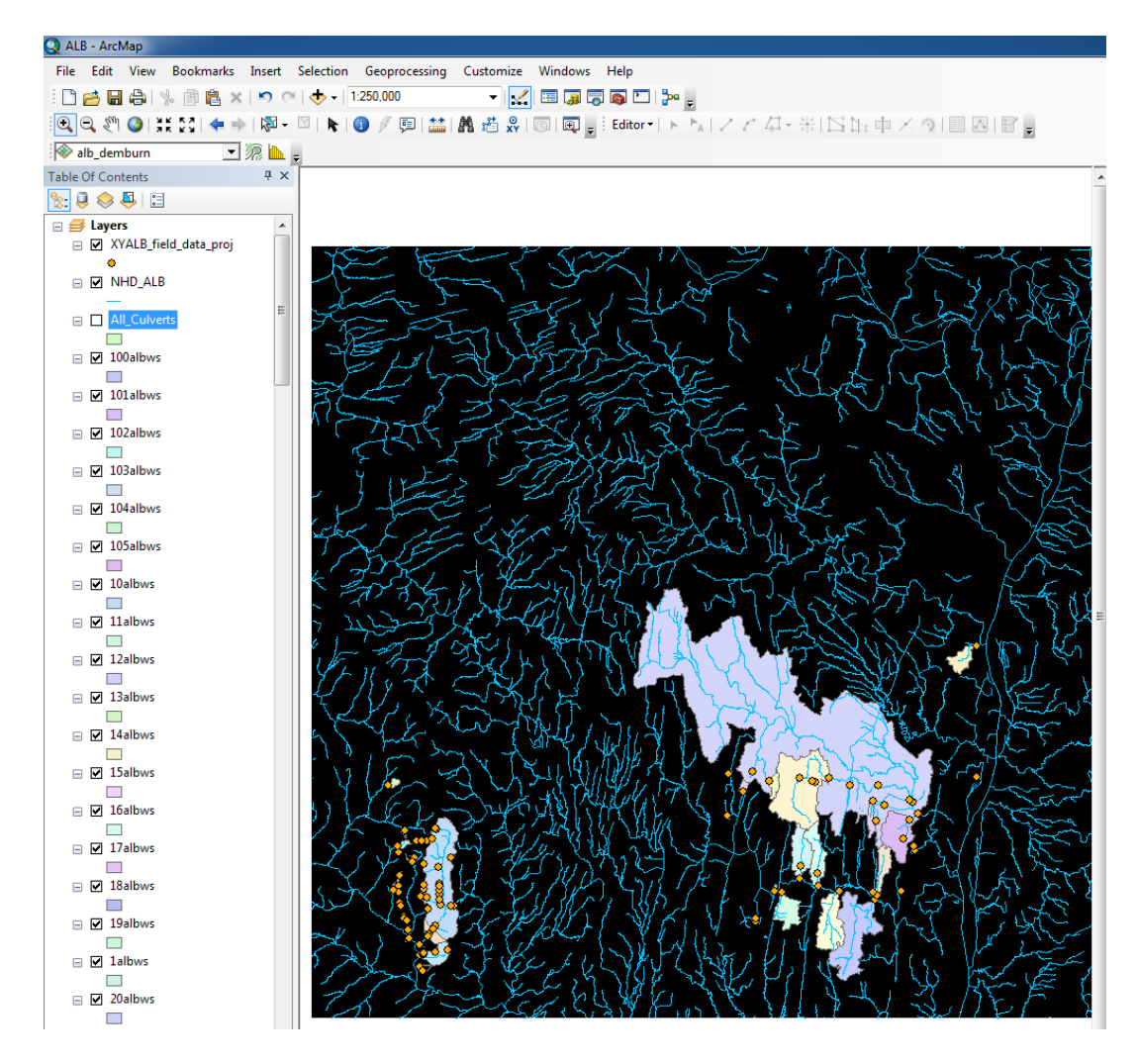

Explanation: This tool will delineate the watershed<sup>4</sup> of each culvert using the flow direction and flow accumulation rasters. Each culvert's watershed will save to the WS\_Poly folder and will take the same name as its culvert point.

 $\overline{\phantom{a}}$ 

<sup>4</sup> <https://developers.arcgis.com/rest/elevation/api-reference/watershed.htm>

#### **Step 11: Append WS**

- I. Ensure the All\_Culverts shapefile in your WD has an empty attribute table by right clicking on the layer in the Table of Contents and selecting "open attribute table"
- II. In the Culvert Toolbox, right click on the append\_ws tool and select "edit"
- III. Double click on the blue ellipse that says "watershed folder" and select your WS\_Poly folder

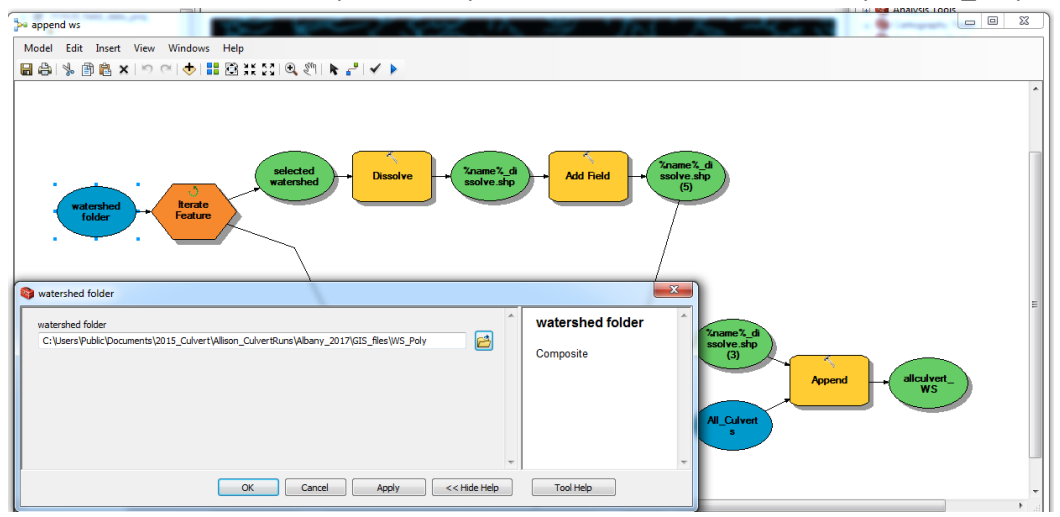

- IV. Double click on the yellow rectangle that says "Dissolve."
	- a. Input features = selected watershed
	- b. For the Output Feature Class, verify that the Temp path is correct for your system. Keep the file name %name%dissolve.shp
	- c. Keep all other defaults.

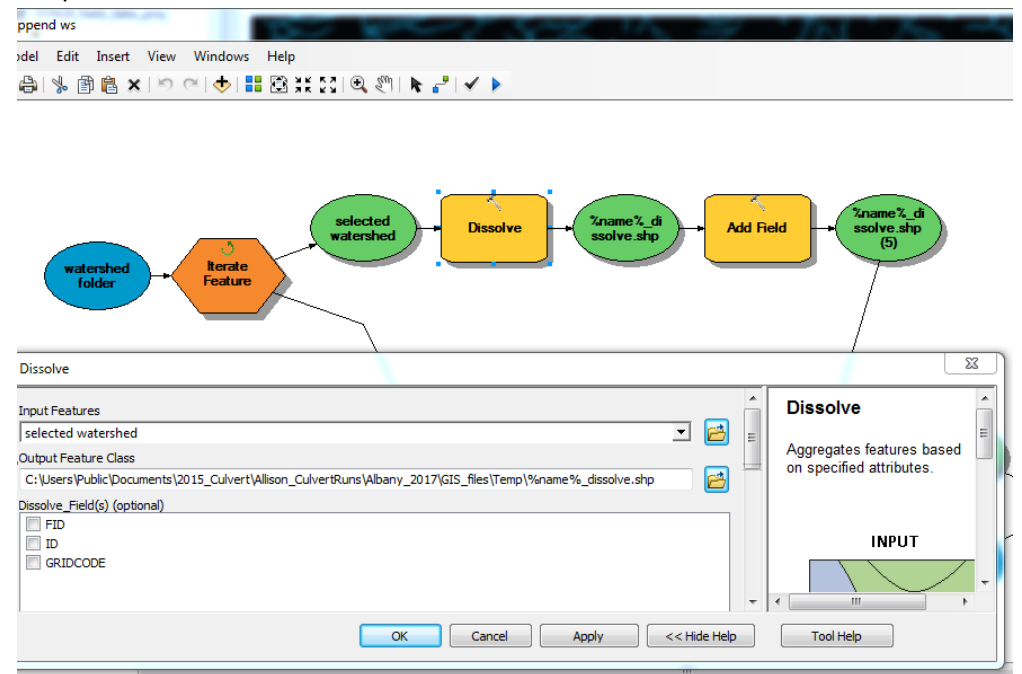

V. Double click on the blue ellipse on the right hand side of the model that says "All\_Culverts." Select the All\_Culverts shapefile.

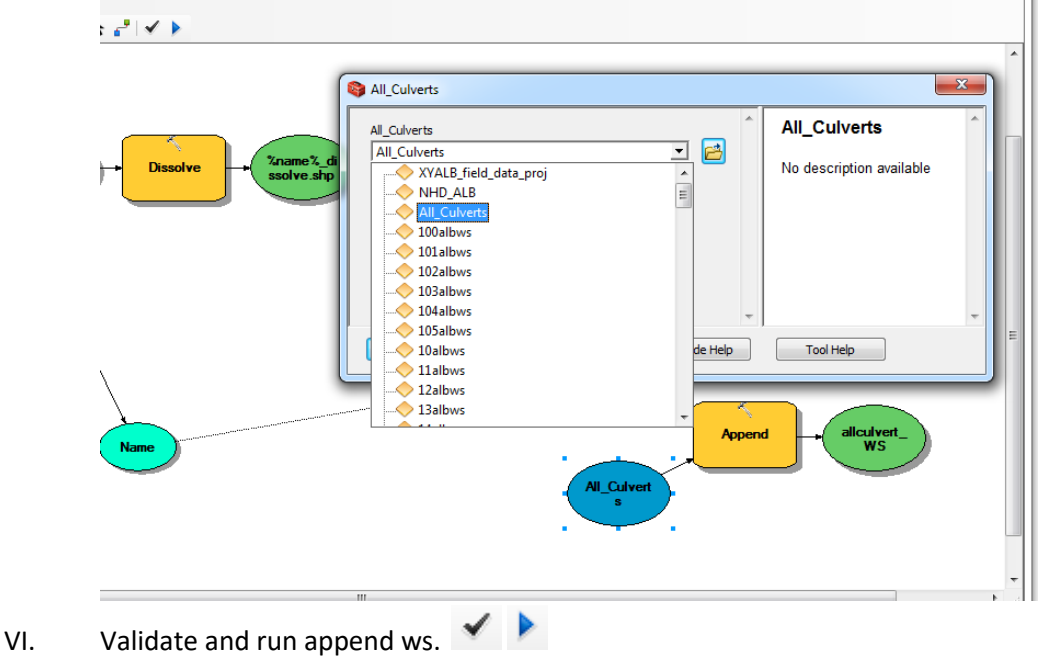

VII. Your map should look just like your delineated culvert watershed map, but all the watersheds will be the same color.

**Explanation:** The append\_ws tool amalgamates all the culvert watersheds into a single shapefile. Each individual watershed then becomes an attribute in this new "All\_Culverts" shapefile.

## **Step 12: Prepare the All\_Culverts shapefile for export**

- I. Add empty columns to the All\_Culverts file for Area, Time of Concentration and Curve Number
	- a. In the table of contents, right click on the All Culverts and select "open attribute table"
	- b. Click on the drop down in the top left corner of the attribute table and select "Add Field"
		- i. Title the new field "Area\_sqkm" and select "float" as the type. Leave the defaults for precision and scale.
	- c. Add another field titled "Tc\_hr" with type "float"
	- d. Add a third field titled "CN" with type "float"
	- e. Right click on the heading of the Area sqkm field and select "Calculate Geometry" and hit "yes" when the dialogue box pops up
		- i. Ensure that "area" is listed in the property field
		- ii. Select square kilometers for the units
		- iii. Hit "ok"

**Explanation:** In this step we are setting up our watershed data file to be exported. In order to calculate the peak discharge, we will need the area, time of concentration (Tc) and Curve Number (CN) for each culvert watershed. The area is calculated in this step. Tc and CN will be calculated in the next two steps. The python code to be run later on relies on column order to track inputs, so following the order above when you add fields is important.

#### **Step 13: Calculate the T<sup>c</sup> for each culvert watershed**

- I. Calculate the watershed slope using the Slope tool
	- a. Create a filled version of the NYS DEM (or clipped county DEM). Use the Fill tool under Spatial Analyst.
	- b. Arctoolbox  $\rightarrow$  Spacial Analyst  $\rightarrow$  Surface  $\rightarrow$  Slope
	- c. Select the filled DEM you just created. NOT the filled *burned* DEM created in Step 7.
	- d. Select percent rise for type
	- e. Save the new raster to your DEM folder
- II. Calculate the watershed flow lengths (For a county, on the new computer, this step takes about 5 min)
	- a. Arctoolbox  $\rightarrow$  Spacial Analyst  $\rightarrow$  Hydrology  $\rightarrow$  Flow length
	- b. Select the flow direction. This can be the burned flow direction raster from Step 7.
	- c. Ensure that method is set to "UPSTREAM"
	- d. Save the new raster to your DEM folder
- III. In the Culvert Toolbox, right click on the  $T_c$  tool and select "edit"
	- a. Double click on the blue ellipse furthest to the left and select the "All\_Culverts" file as model input

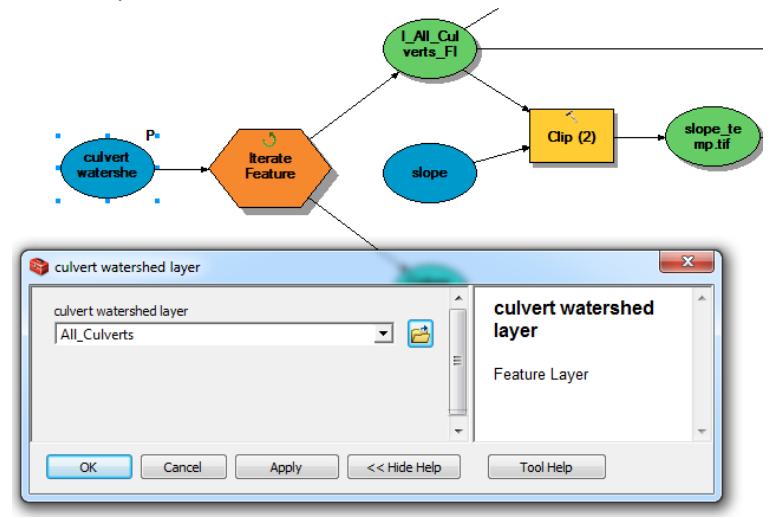

b. Double click on the flow length ellipse and select the newly created flow length raster

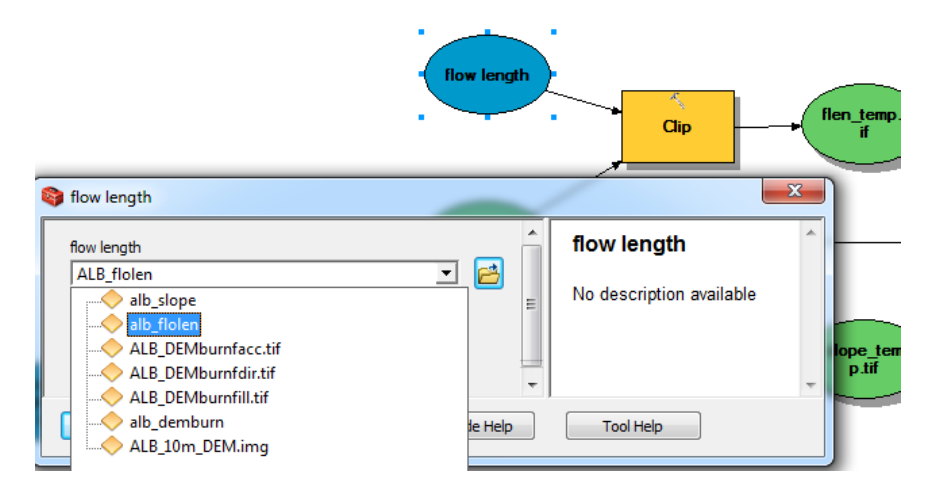

c. Double click on the slope ellipse and select the newly created slope raster

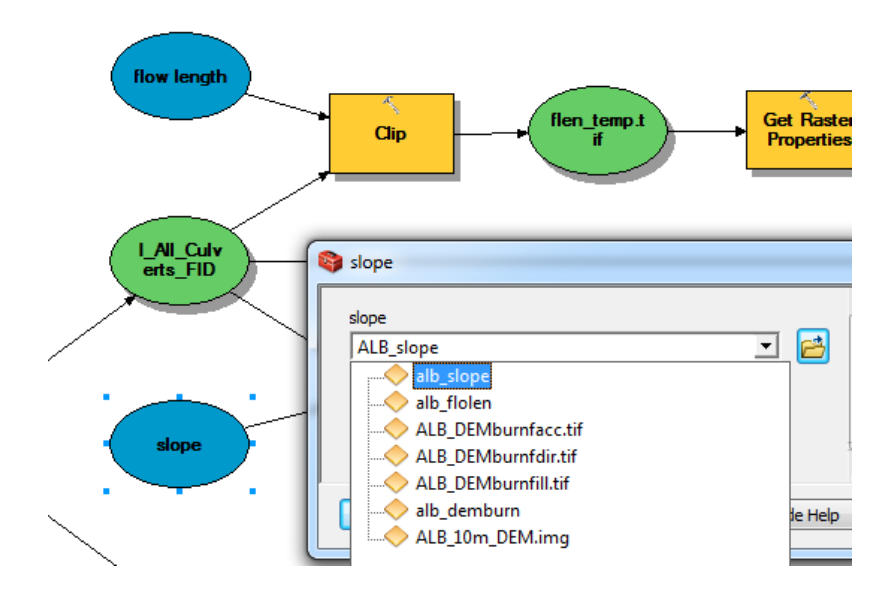

d. Double click on both yellow Clip squares and ensure the path to your Temp folder is correct. Keep the default file name (flen\_temp.tif for the flow length clip, and slope\_temp.tif for the slope clip).

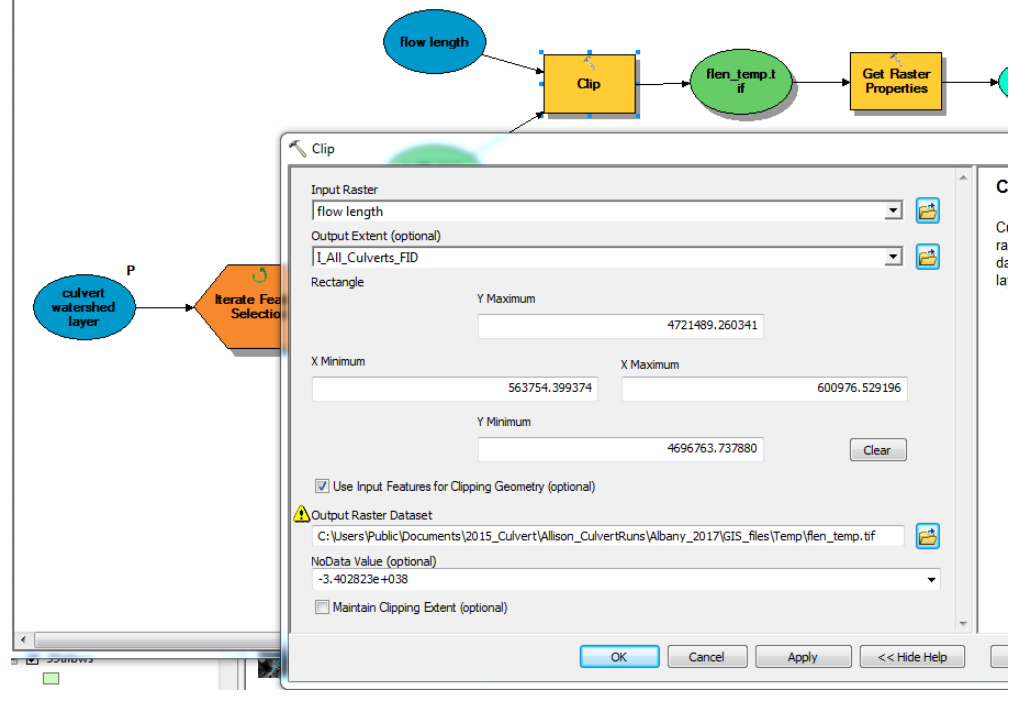

IV. Validate and run the model  $\blacktriangleright$  No new files will be created. The Tc field in All Culverts will be filled in.

**Explanation:** This tool uses the Kripitch equation to calculate time of concentration for each culvert watershed. The slope of each watershed is taken by clipping the slope raster for the entire watershed to the boundaries of each culvert watershed, then calculating the average slope for each watershed. The flow length is taken by clipping the flow length raster of the entire watershed to each culvert watershed and selecting the longest flow path inside each culvert watershed.

#### **Step 14: Calculate the weighted CN for each culvert watershed**

- I. Add a raster of curve numbers for your area of interest to the table of contents
	- a. A curve number raster has been created for NY by Rebecca Marjerison for use in this model. It is based on 2006 landuse and 2010 soils data from New York State. It is available from the Cornell Soil and Water Lab.
- II. Project Curve Number raster (Project Raster (Data Management)) to your UTM coordinate system from Step 3 (NAD\_1983\_UTM\_Zone\_18N for Eastern NY)
	- a. Save as "CN\_UTM.tif"
- III. Clip(Data Management) "CN\_UTM.tif" by "All\_culverts" to get "CN\_UTMclip"
	- a. Check "Use Input Features for Clipping Geometry"
- IV. Resample (Tools/Data Management Tools/Raster/Raster Processing/Resample) "CN\_UTMclip" to the size of the DEM, call it CN\_UTMclipRes
- V. In the Culvert Toolbox, right click on the CN tool and select "edit"
	- a. Double click on the blue ellipse farthest to the left and select the "All\_culverts" layer

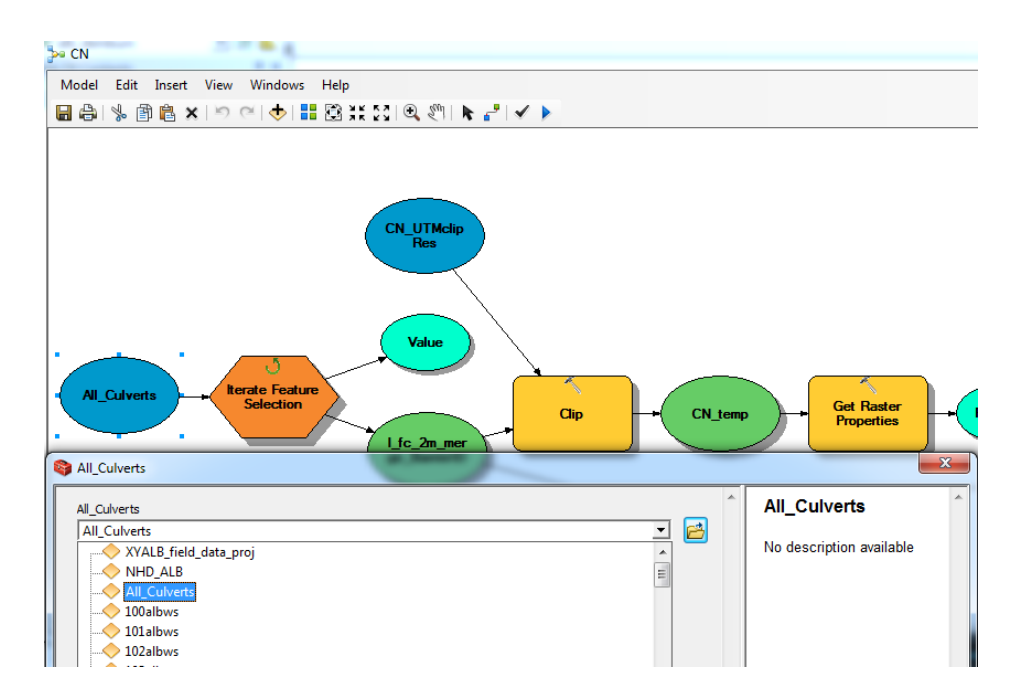

b. Double click on the blue ellipse that has an arrow going to the yellow "clip" ellipse and select the resampled CN\_UTMclip.tif as the input file

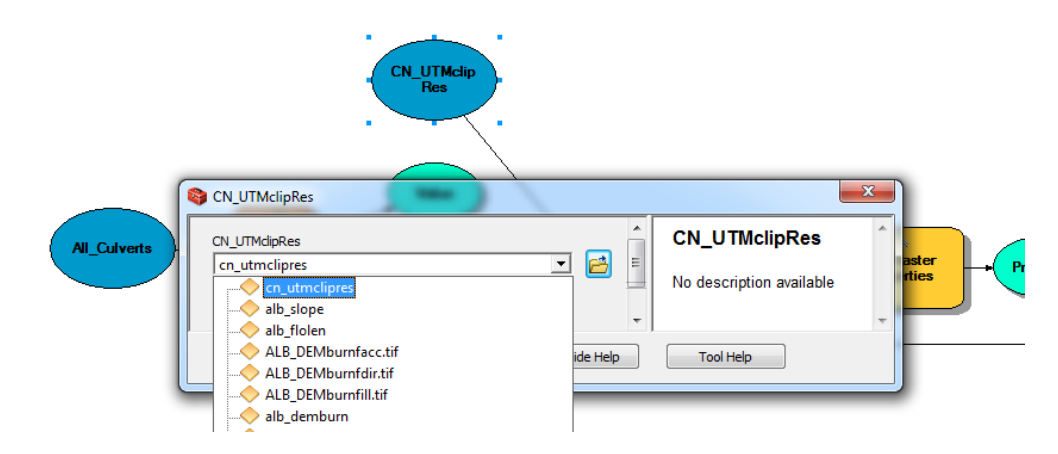

- c. Double click on the yellow rectangle labeled "Clip"
	- a. Input raster = CN\_UTMclipRes (the resampled CN raster)
	- b. Output extent = I\_fc\_2m\_merge\_BarrierID
	- c. Ensure the Output Raster Dataset path exists in your system. Keep the default file name (cn\_temp)

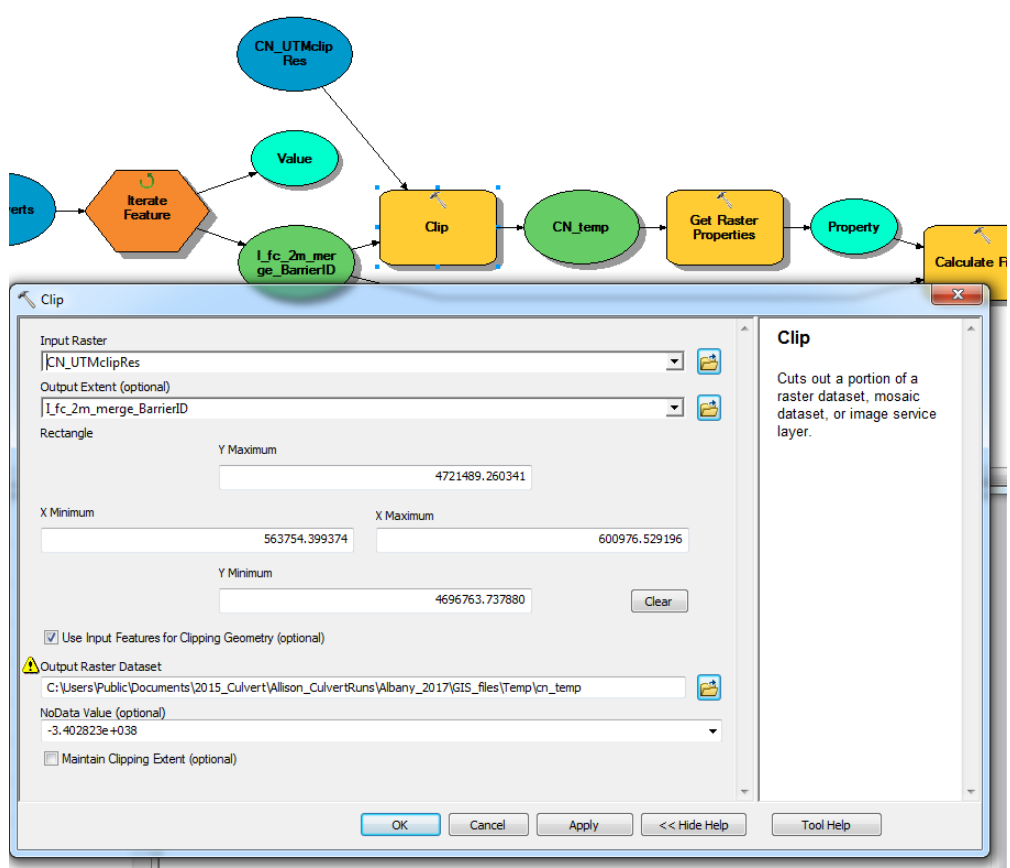

- d. Verify and run the model *(If error results, see note below)*
- e. Ensure that the temporary files are being saved to a proper location on your machine

**Explanation:** The NY\_Curve\_Number.tif file is a raster image created by Rebecca Marjerison that combines 2006 landuse and 2010 soils data from New York State into a single Curve Number raster file. Each pixel value in the raster represents a curve number, the CN tool clips the raster to each individual culvert watershed and then finds a weighted average of the curve number of that watershed and adds it to the attribute table.

**Note:** This step has trouble on small watersheds. Occasionally, in the middle of a run, the script will stop, with an error message. If this happens, exit the model, open the attribute table of the All\_Culverts layer and, skipping the entry with the area that was too small, select all of the remaining culverts that haven't been analyzed. Do this each time the script has an error. If possible, next, go back through the layer at the end, zoom to each culvert that wasn't analyzed and use the "identify" cursor to determine the value of the CN raster beneath the culvert watershed:

1. Example culvert watershed that could not be analyzed using the CN tool:

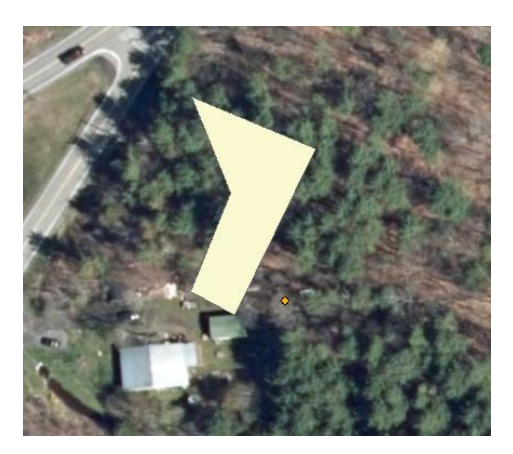

2. Turn back on the statewide CN raster:

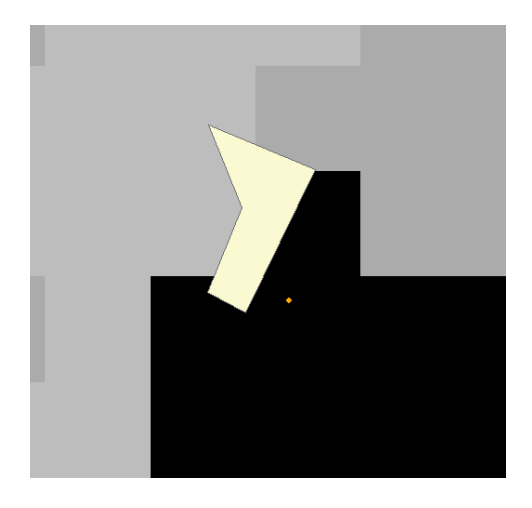

- 3. Use the identify cursor  $\begin{vmatrix} 0 & 1 \end{vmatrix}$  to determine the CN value(s) under the watershed, and estimate an average.
- 4. Right click on the All\_Culverts shapefile and open the attribute table.
- 5. Start an editing session, and change the value of the CN field for the watershed to the estimated average.

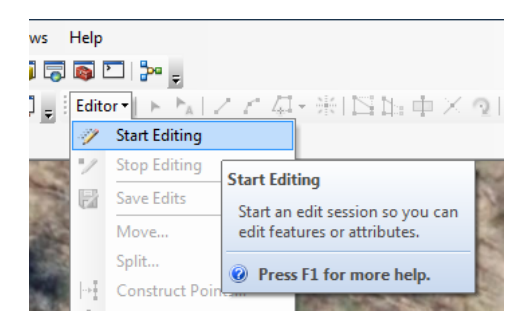

### **Step 15: Export watershed data from ArcGIS**

- I. Export data as text file from ArcGIS
	- a. Right click on the All culverts shapefile and select "open attribute table"
	- b. In the Table Options drop down in the top left corner of the attribute table, selected "Export"
	- c. Ensure that the Export is set to "all data"
	- d. Save the script as a .txt file into the "CulvertEvaluation" folder as All\_culverts.txt
- II. Open the text file in Excel
	- a. First open excel, then load the file, ensuring that "all files" is selected in the "open" window
	- b. Once opened, a Text Import Wizard should open automatically in Excel.
		- i. In step one of the Text Import Wizard dialogue box, ensure that the bubble for "Delimited" is selected as the file type
		- ii. Hit "Next"
		- iii. In step two of the Text Import Wizard dialogue box, select "Comma" as the delimiter and ensure that no other boxes are selected.
		- iv. Hit "finish"
- III. Save the file in yourwatershedname subfolder within the "CulvertEvaluation" folder as a .csv

**Explanation:** Once all of the relevant data has been added to the All\_Culverts attribute table, it is ready to be exported for use in the Cornell Culverts Evaluation Python script. This script will use this data in conjunction with NRCC precipitation data (downloaded in the next step) to determine the peak discharge from various storm events for each culvert. In order for the data to be accepted by Python, it must be saved in CSV format in the same folder as the Python script.

## **Step 16: Download NRCC precipitation data**

- I. Go to:<http://precip.eas.cornell.edu/>
- II. Select the "Data and Products" tab
- III. In the "Select Product" column on the left hand side, select "Extreme Precipitation Tables-Text/CSV"
- IV. Type the name of the county that contains the study watershed.
- V. Click the "Submit" Box in the center of the screen below the map, a text file called "output" will then download automatically
- VI. Follow the procedure in step 15.II to open and save the output text file in excel as a CSV file.

**Explanation:** The North Eastern Regional Climate Center (NRCC) provides estimates of the precipitation values for a range of return period storms of varying durations. This step locates the data for the study watershed and exports it to a .csv file that will be used in the peak discharge calculations in the next step.

## **Part 3: Use the python script to compute the peak discharge, capacity and max return periods**

## **Step 17: Run Cornell\_Culverts\_Evaluation python script**

- I. Ensure that the "your-watershed-name" data folder contains the exported data from the GIS in step 15, the precipitation CSV file exported from NRCC in step 16 and the exacted culvert data file from step 2.
- II. Open "county list.csv", located within the "CulvertEvaluation" folder, and include the names of all input files located in your data folder, ensuring ".csv" follows each file name you enter. Put this file in your data folder
	- a. Example input is below:

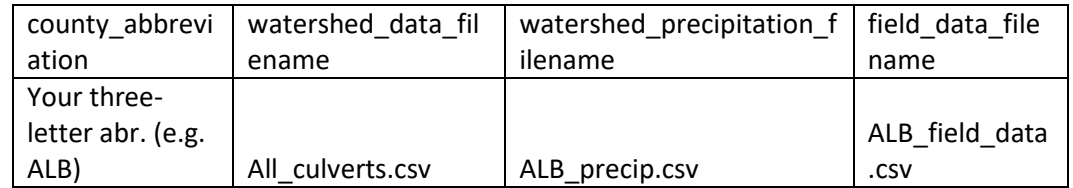

- III. Right click on the Cornell Culverts Evaluation.py file in your "CulvertEvaluation" folder
	- i. Select "Edit with IDLE"
	- ii. Once the script is open, hit F5 (This will open the python shell)
- IV. Follow the script's instructions.

This script will perform the following operations:

- 1. Calculate peak discharge for both current and future storm events. Events evaluated include the 1, 2, 5, 10, 25, 50, 200 and 500 year storms.
- 2. Calculate the cross sectional area of each culvert and assign each culvert minor loss coefficients based on culvert material and geometry.
- 3. Calculate the capacity of each culvert
- 4. Compare the capacity and peak discharges for each culvert and assign each culvert a maximum return period storm that it can safely pass
- 5. Summarize the data output in a single .csv file titled "model\_output"

Script inputs:

- 1. Watershed data CSV file (final output from steps 2-15)
- 2. Field data collection file (product of the extraction in step 2)
- 3. Precipitation file (product of step 16)

Script Outputs (same as model outputs!):

1. culv geometry: a csv file containing the areas of each culvert and assigned coefficients used in the capacity calculations

- 2. capacity output: a CSV file containing the maximum capacity of each culvert before the headwater overtops the road surface
- 3. current\_runoff: a CSV file containing the calculated runoff of each culvert watershed under the 1, 2, 5, 10, 25, 50, 100, 200 and 500 year storm events with current precipitation data
- 4. future runoff: a CSV file containing the calculated runoff of each culvert watershed under the 1, 2, 5, 10, 25, 50, 100, 200 and 500 year storm events with projected 2050 precipitation data
- 5. return periods: a CSV file containing the maximum return period storm that each culvert can safely pass for the current and projected 2050 precipitation data.
- 6. model output: a CSV file containing a summary of the above 5 outputs. The file contains the maximum return period that each culvert can safely pass, the capacity of each culvert and information about culvert geometry. This file can be viewed as the final output of this model.

**Explanation:** The Cornell\_Culvert\_Evaluation script does not actually perform any calculations by itself; instead, it serves as a command center to call on various functions that each performs a certain task.

**-**----------------------------------------------------------------------------------------------------

## **Optional Step 18: Use R script to append Survey\_ID numbers**

- 1. This step was created to append Survey\_ID numbers onto the model\_output file created by the Cornell Culvert Evaluation python script. It requires the R script survey id v2.R, available from Allison Truhlar.
- 2. The R script requires the yourwatershedname.csv file, yourwatershedname field data.csv, yourwatershedname\_not\_extracted.csv, yourwatershedname\_export.csv, and yourwatershedname\_model\_output.csv.

**-**----------------------------------------------------------------------------------------------------